## **[Das Pi-Star DASHBOARD auf](https://pi-star.eu/das-pi-star-dashboard-auf-ea7ee-installation-aendern-per-ssh/) [EA7EE Installation ändern](https://pi-star.eu/das-pi-star-dashboard-auf-ea7ee-installation-aendern-per-ssh/) [\(per SSH\)](https://pi-star.eu/das-pi-star-dashboard-auf-ea7ee-installation-aendern-per-ssh/)**

## **ZUERST ein [Datenbackup](http://pi-star.local/admin/config_backup.php) ausführen!**

**Voraussetzung ist eine Pi-Star Installation, von Andy Taylor (MW0MWZ). Minimum sollte es als Version 4.1.0 vorliegen. Wer schon die [RMB Version](https://pi-star.de/grosses-update-pi-star-2-fuer-ea7ee-image/) als [Image](https://pi-star.de/pi-star4-1-2-ea7ee-iso-image/) von dieser Seite verwendet muss dies nicht mehr ausführen!**

Öffne das SSH Fenster ( http://pi-star.local:2222) oder verbinde mit einer alternative zum Hotpsot . Nach dem Login im **SSH Terminal Fenster** die angegebenen Befehle eingeben und mit der *Eingabe* bestätigen. **Bitte Zeile für Zeile !**

*Das Zeichen am Anfang der Zeile (\*) dient nur zur Orientierung, bitte nicht eingegeben.*

- sudo su
- rpi-rw
- apt update
- dpkg --configure -a
- dpkg-reconfigure locales (*DIES KANN AUCH SPÄTER GEMACHT WERDEN*)

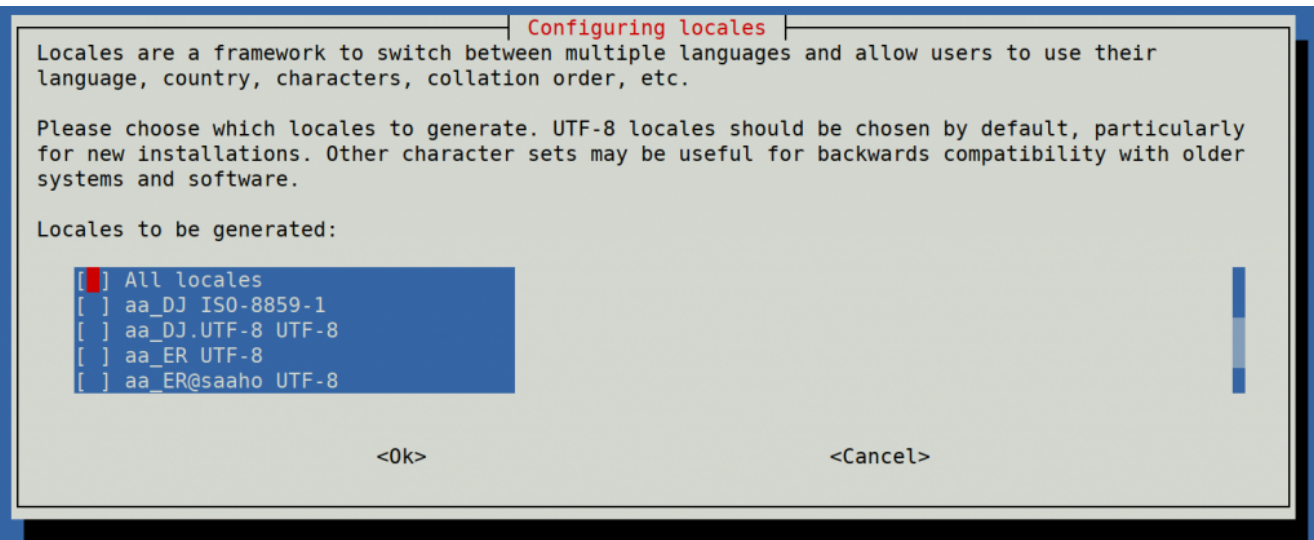

Hier bitte *en GB.UTF-8* auswählen (Curser hoch/runter) und mit der Leertaste anwählen und dann mittels der [TAB] Taste **OK** anwenden und die *Config* abwarten.

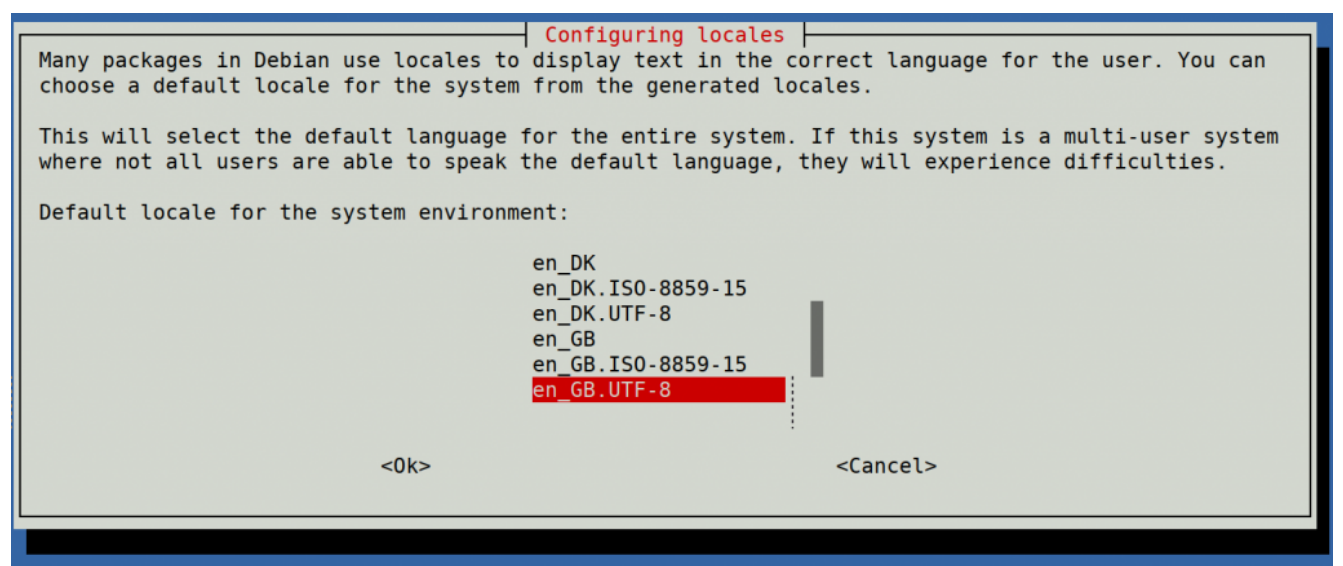

Hier bitte *en\_GB.UTF-8* anwählen (Curser hoch/runter) und dann mittels der [TAB] Taste **OK** anwenden und die *Config* abwarten.

- apt upgrade -y
- pistar-update
- pistar-upgrade
- init 6

Nun wird der Hotspot neu gestartet.

Ab hier kommt die eigentliche Neuanpassung auf RMB , jetzt aktualisieren wir das Dashboard auf EA7EE Version.

Nun bitte erneut per SSH auf den Hotspot einloggen und die Befehle Zeilenweise abarbeiten.

- rpi-rw
- wget http://fcs004.xreflector.net/ea7ee-pistar -O ea7eepistar
- chmod +x ea7ee-pistar
- sudo ./ea7ee-pistar -ia

Das Kopieren der Dateien sollte jetzt ohne Fehler abgeschlossen sein. Nun musst du die [Konfigurationsseite](http://pi-star.local//admin/configure.php) des Pi-Star Hotspot öffnen und auf die Schaltfläche "Änderungen *übernehmen*" klicken. Danach ist die Neue Pi-Star Oberfläche schon verfügbar. Mit dieser Version ist erst mal *nur* das DASHBOARD auf **2020xxxx-ea7ee** betroffen , PiStar ist dann noch 4.1.2 . Bitte dann noch solange das UPGRADE über die Schaltflächen der Oberfläche anstoßen, bis sich daraus keine weiteren Änderungen ergeben, bis dann die Pi\* 4.1.4 abgeschlossen ist.

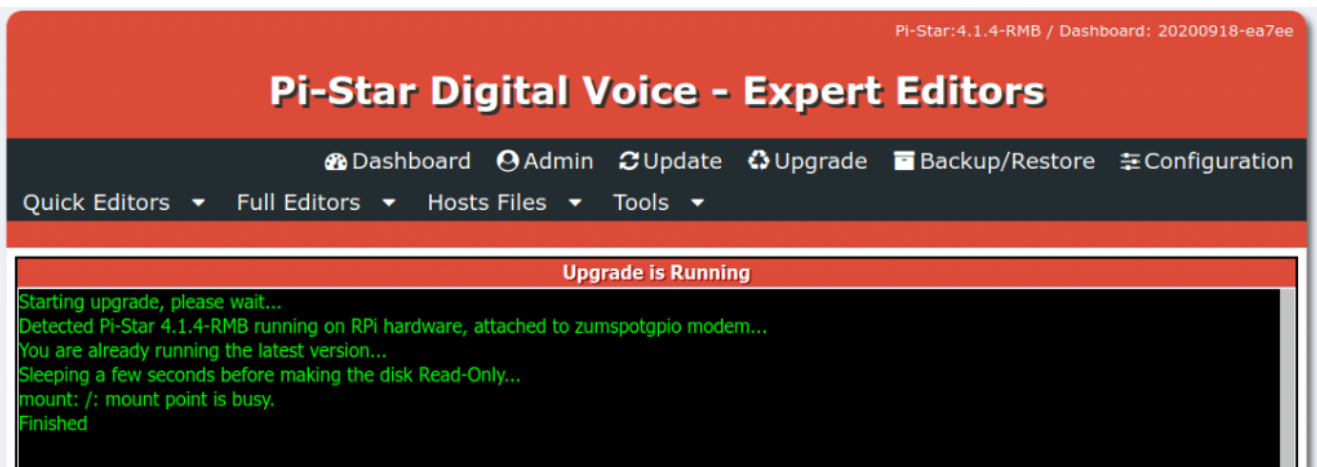

## Pi-Star 4.1.4-RMB von EA7EE

Jetzt kann bei Bedarf auch die *Config* wieder, aus dem *BACKUP* von vorhin, zurück gespielt werden. Im Anschluss die persönlichen Daten noch kontrollieren. Konfiguration der *EA7EE Yaesu System Fusion Configuration* Dienste, dann wie gewohnt abschließen. *Die Sprache für das Dashbord muss gegebenenfalls auf Deutsch noch geändert werden.*

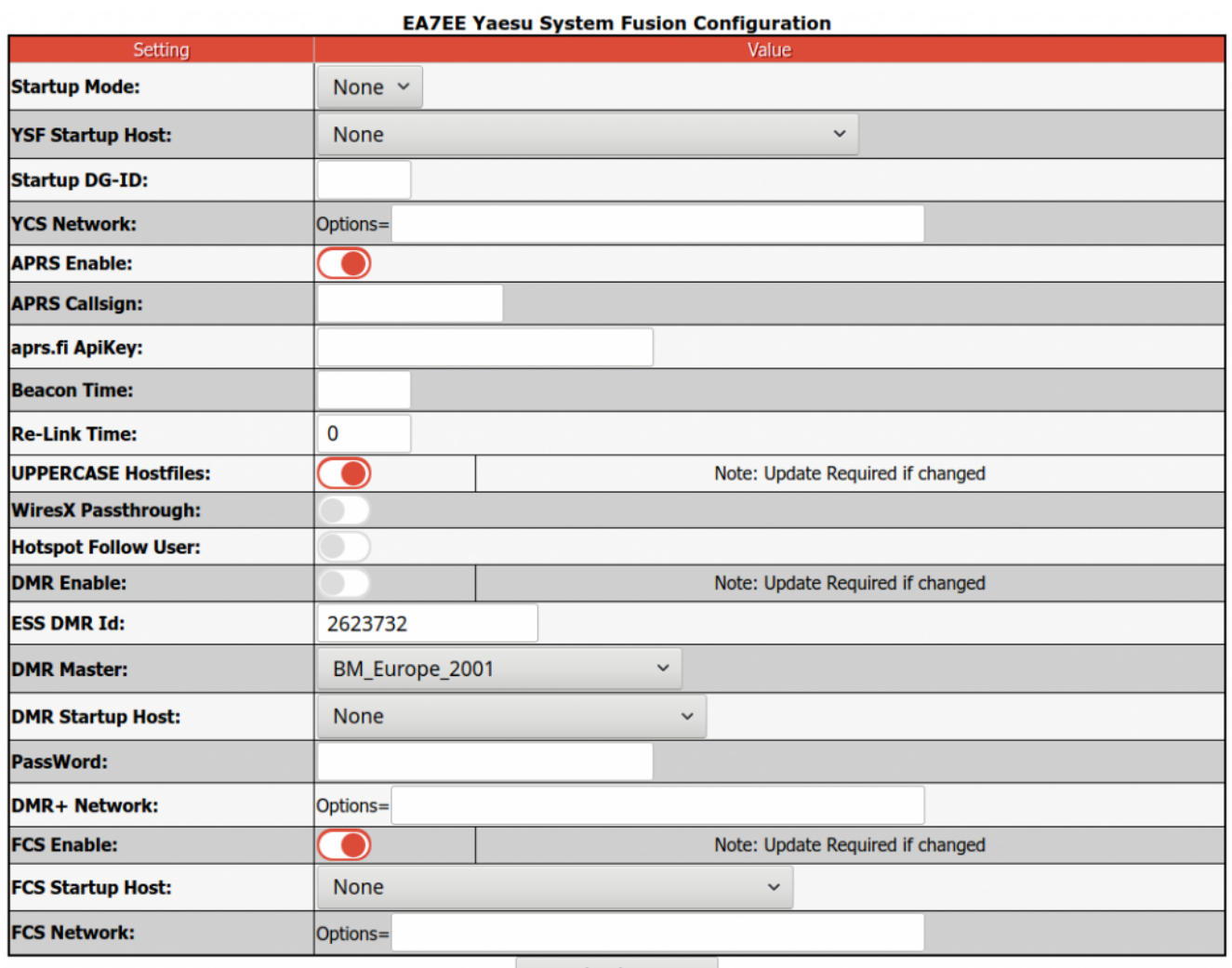

**Apply Changes** 

Neutrale Konfiguration im neuen Gewand. Persönliche Wünsche noch angeben, fertig.

Einmal den Neustart (über Power/Reboot) ausführen und fertig.

## **Jetzt sollte alles auf dem neusten Stand sein.**

Ein TIPP noch , BEACON TIME auf 0 setzten, da aktuell die Bake nur Spanisch kann, dies wird aber in einer kommenden Version mit *Text2Speak* geändert.